# **A2LL Basismodul**

## Teilnehmerunterlagen

Anforderungsniveau: Schulungsunterlagen<br>Stand: 11/2011

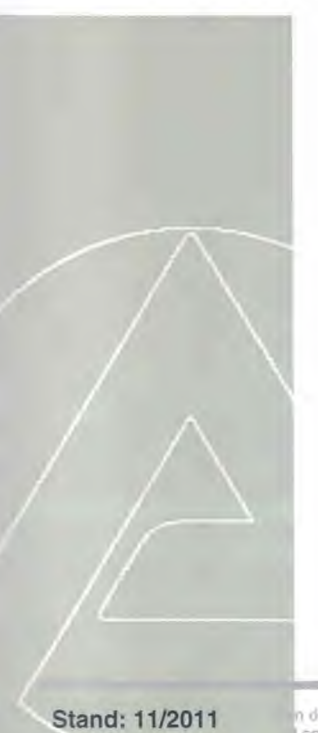

n der Bundesagentur für Arbeit zur Qualifizierung von MitarbeiterInnen in den Bereichen SGB II und SGB<br>Entwickelt und herausgegeben und nur für die Verwendung in diesem dienstlich veranlassten Rahmen<br>Zugelassen

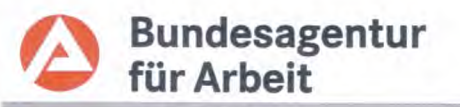

### Impressum

Führungsakademie der BA<br>Dienstleistungsbereich für zentrale Bildungsaufgaben Schützenstr. 50 91207 Lauf Tel: 09123/789-0 Fax: 09123/789-599

### Verantwortliche

**Redaktion:** Produktlinie: Autorin/Autor: Team SP II 22 A<sub>2</sub>LL

zuständiger Fachbereich: **SP II 22** E-Mail:

 $\sim$ 

Fuehrungsakademie.DzB@arbeitsagentur.de

I

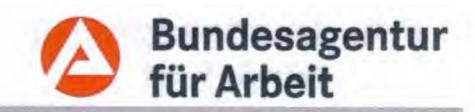

### **Inhaltsverzeichnis**

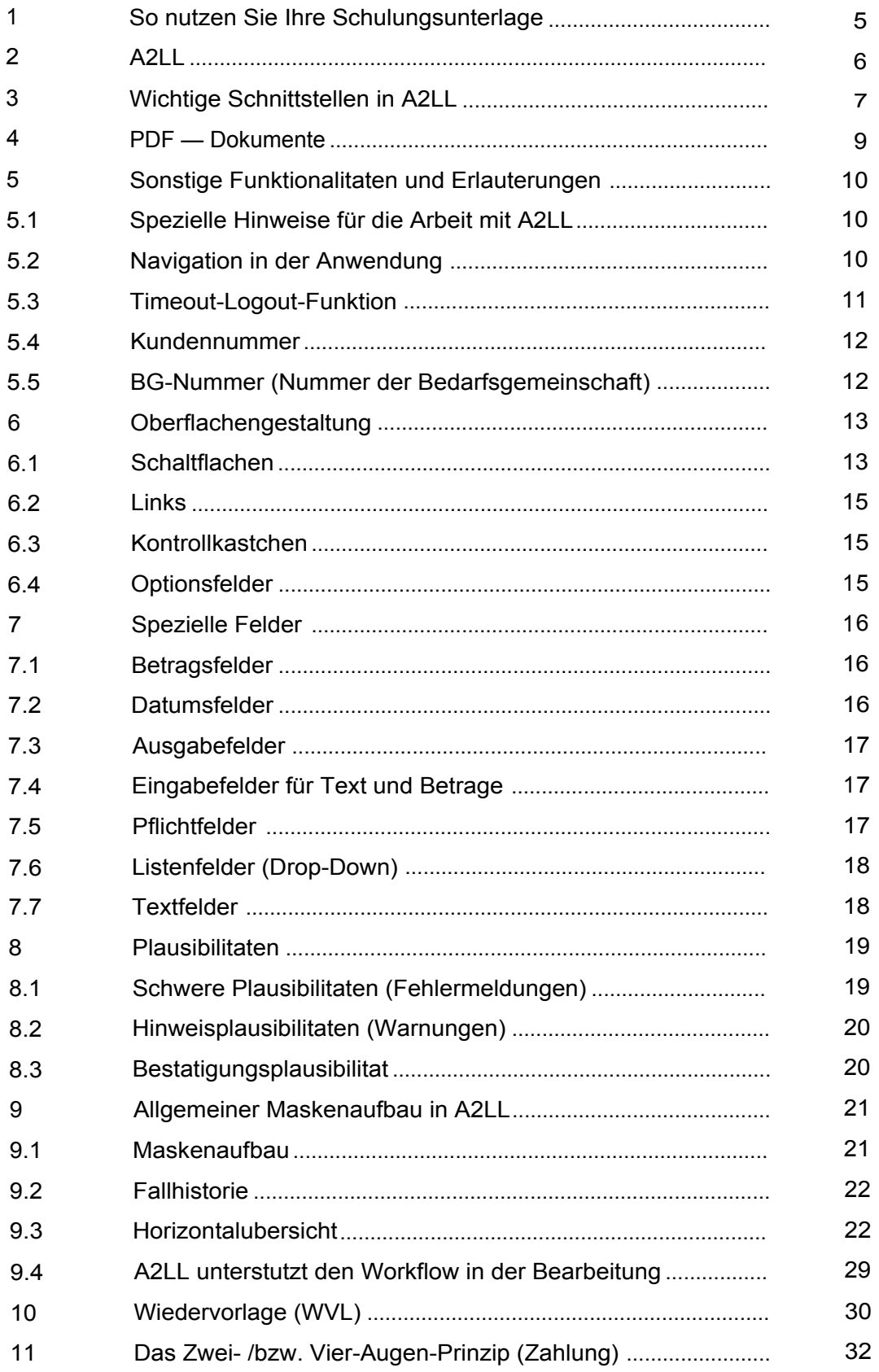

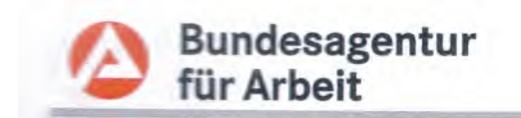

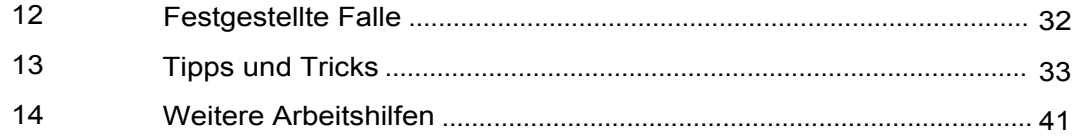

Ono

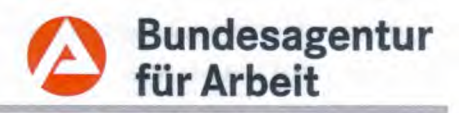

#### 1 So nutzen Sie Ihre Schulungsunterlage

Die vorliegende Schulungsunterlage ist die Basisschulung für A2LL. Diese Schulungsunterlage soll Sie beim Kennenlernen und Benutzen der Software A2LL begleiten und unterstützen. Zusätzlich ist sie zum Nachbereiten der Schulung und auch zum Selbststudium geeignet.

Eine wichtige Voraussetzung für die Basisschulung sind Ihre fachlichen Kenntnisse. Zum Erwerben der fachlichen Kenntnisse ist diese Schulungsunterlage nicht geeignet.

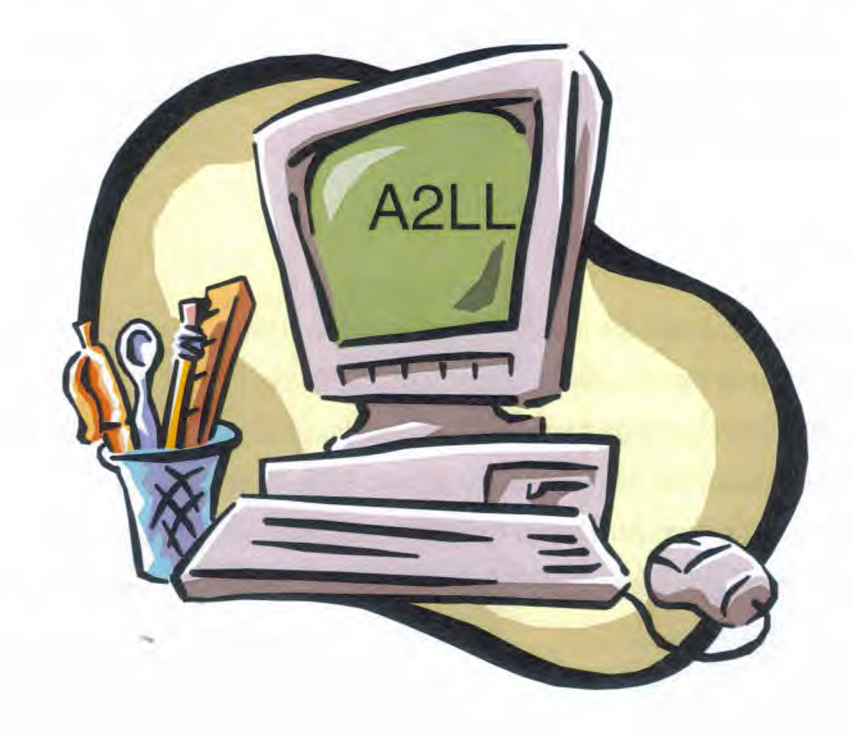

#### $\overline{2}$ A<sub>2</sub>LL

Das Programm A2LL ist eine web-basierte Anwendung, die sich in zwei Anwendungsbereiche aufteilt:

Dialogbetrieb  $\bullet$ 

Der Dialogbetrieb ist eine Form des Informationsaustauschs zwischen Anwender und A2LL. Das Basismodul beschreibt diesen Dialogbetrieb.

Der Zugriff auf die Software erfolgt über das "Intranet". Alle Anwender erreichen damit die gleiche, jeweils aktuelle Version der Software und den gleichen Datenbestand. Nach Eingabe der Web-Adresse erscheint eine "grafische Benutzeroberfläche (GUI- Graphical User Interface)", über die A2LL bedient wird.

Batchläufe ۰

Bei einem Batchlauf werden die in A2LL gespeicherten Daten automatisch angepasst. Die anzupassenden Daten werden dabei vorgegeben (z.B. Gesetzliche Erhöhung der Regelbedarfe). Nach dem Start des Batches läuft A2LL vollkommen selbstständig und i. d. R. ohne jegliche Benutzerinteraktion ab. Können nicht alle Fälle in A2LL durch den Batch geändert werden, müssen diese vom Anwender manuell nachbearbeitet werden. Darstellung der Fehlersituationen in Form von Dateien oder automatisch erzeugten Wiedervorlagen in A2LL.

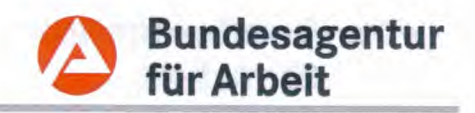

#### 3 Wichtige Schnittstellen in A2LL

Die Anwendung A2LL ist über ein Schnittstellenmanagementsystem mit einer Reihe von Anwendungen verknüpft, mit denen sie Daten austauscht. Eine Übersicht zeigt die folgende Grafik:

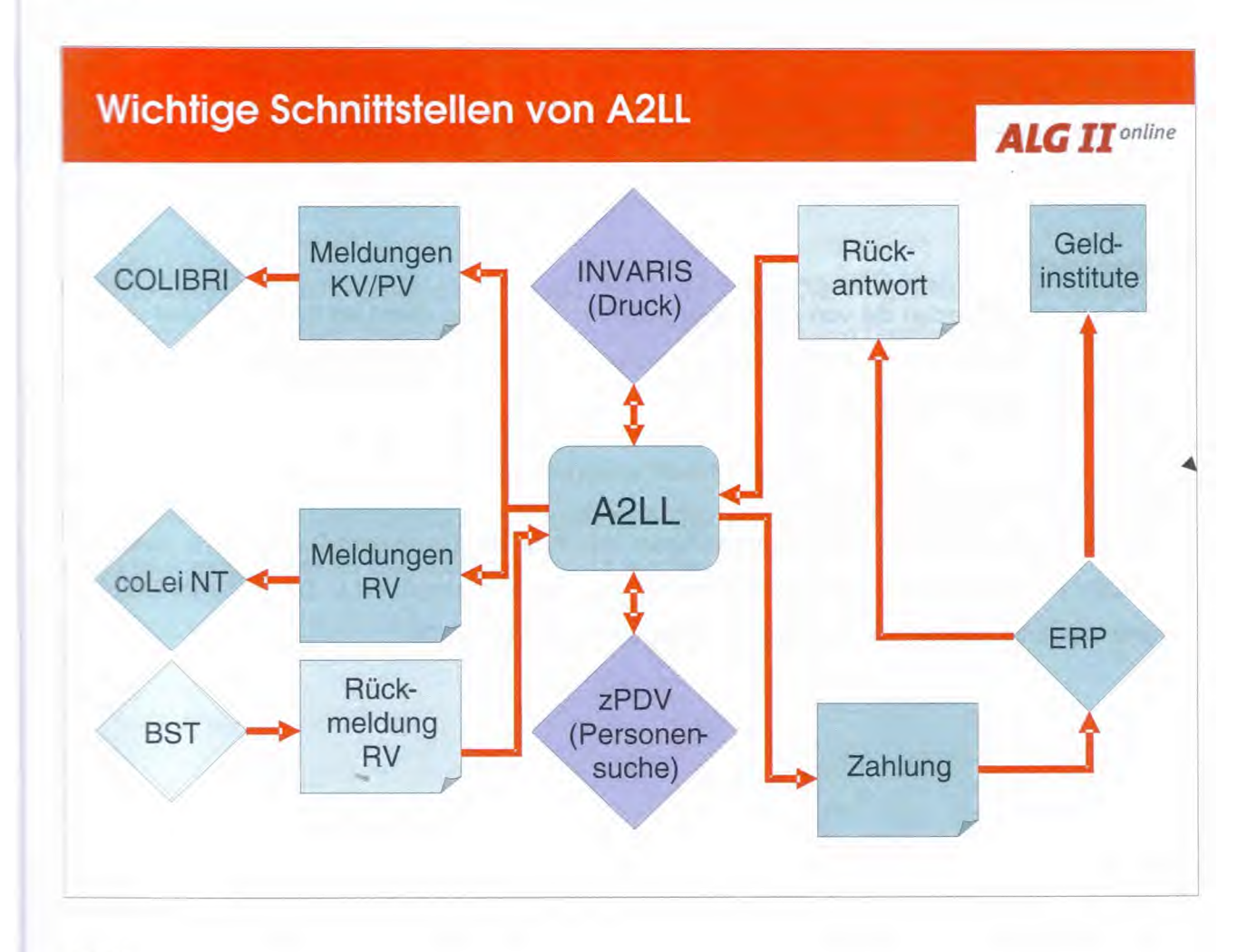

### zPDV:

Die zentrale Personendatenverwaltung ist das führende System für die Personendaten der Leistungsbezieher in der BA. Hiermit ist ein bundesweiter Zugriff auf die Daten aller Bezieher von Lohnersatzleistungen innerhalb der BA möglich.

### ERP:

Dieses Verfahren ist das Zahlungs- und Bewirtschaftungssystem der BA. A2LL nutzt ERP als reines Zahlungssystem ohne Bewirtschaftung. Die Zahlungssätze werden an ERP per XML-

# Bundesagentur<br>für Arbeit

Datei übermittelt. ERP sendet entsprechend eine Rückantwort je Zahlungssatz. ERP hat am 01.12.2010 das vorherige Zahlungssystem FINAS abgelöst.

### **COLIBRI:**

Über das Verfahren COLIBRI (Computerunterstütztes Leistungsberechnungs- und Informationssystem) erfolgen die Meldungen an die Krankenkassen.

### coLei und BST:

Die Meldungen an die Rentenversicherungsträger erfolgen über das Verfahren coLei der BA. Rückmeldungen werden über das Verfahren BST (Beschäftigtenstatistik) abgewickelt.

### Sachbuch:

Ab 1.12.2010 werden die von A2LL übergebenen Zahlungen direkt an ERP-SAP und von ERP-SAP an die Bundes- bzw. Postbank weitergeben und werden nicht mehr über das zentrale Sachbuchverfahren geleitet.

### **Druckschnittstelle INVARIS:**

Die BA nutzt als Druckaufbereitungssoftware das Produkt "Document Composition System" (DCS). Hierüber erfolgt die Druckaufbereitung für das Verfahren A2LL. Der zentrale Druck und Versand erfolgt über die Druck- und Kuvertierstraße der BA.

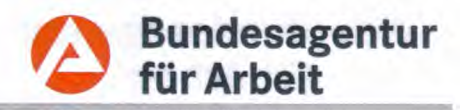

#### **PDF - Dokumente** 4

In der Anwendung A2LL wird für die Erstellung und das Anzeigen von Dokumenten das PDF-Format benutzt (Portable Document Format).

PDF-Dokumente sind beim Erstellen "vollständig". Das heißt, sie enthalten alle notwendigen Daten für die Darstellung am Bildschirm und den Ausdruck wie beispielsweise Bildelemente, Grafiken und Schriften. Nach deren Erstellung können sie nicht verändert werden. Diese Dokumente mit der Dateinamensendung ".pdf" lassen sich mit dem kostenlosen und für fast alle Computersysteme erhältlichen "Acrobat Reader" lesen.

PDF-Dokumente lassen sich auch am Bildschirm leicht lesen. Die Vergrößerung der Darstellung lässt sich einstellen. Die enthaltenen Schriftzeichen, Bilder und Grafiken werden unabhängig von der Vergrößerung immer optimal dargestellt.

Ebenfalls ist die im "Acrobat Reader" vorhandene Suchfunktion sowie die Volltextsuche erwähnenswert. Mit diesen Funktionen kann ein PDF-Dokument beliebiger Größe gezielt nach vom Leser eingegebenen Begriffen durchsucht werden.

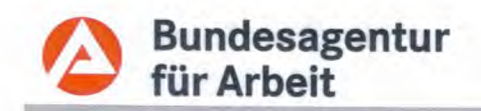

#### 5 Sonstige Funktionalitäten und Erläuterungen

#### $5.1$ Spezielle Hinweise für die Arbeit mit A2LL

Da A2LL eine web-basierte Anwendung ist, ergeben sich bestimmte Besonderheiten bei der Arbeit mit der Anwendung. Bitte beachten Sie diese, da es ansonsten zu unerwünschten Effekten führen kann. Ihre gespeicherten Daten gehen allerdings in keinem Fall verloren.

#### $5.2$ **Navigation in der Anwendung**

Generell ist für die Bedienung der Anwendung die Benutzung der Maus erforderlich. Für eine Reihe von Funktionen stehen spezielle Tastenkombinationen zur Verfügung. So können Sie z. B. mit der Tabulatortaste das jeweils nächste Eingabefeld erreichen. Mit der Kombination Umschalt + Tabulator springen Sie in das vorherige Feld zurück.

Umschalttaste + Tabulatortaste:

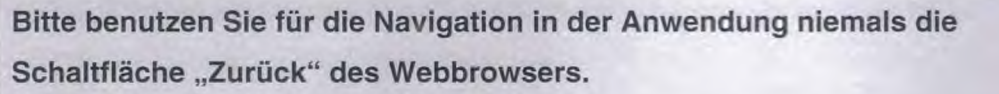

Es steht keine Funktionalität des Webbrowsers zur Verfügung.

Diese Aktionen (und jede andere nicht vorgesehene) führen zu einem Abbruch (Seitenfolgefehler).

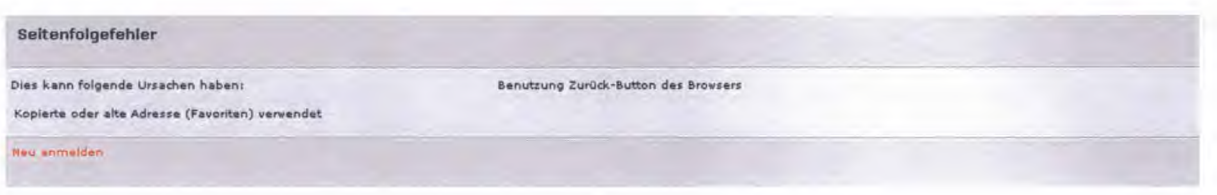

Nach dem Seitenfolgefehler ist eine erneute Anmeldung erforderlich. Der Seitenfolgefehler führt zu einer Sperrung des Falles. Nach dem erneuten Anmelden können Sie sich über die A2LL-Startseite über den Link "gesperrte Fälle" eine Liste der zuletzt nicht ordnungsgemäß beendeten und somit gesperrten Fälle anzeigen lassen. Dies ermöglicht einen gezielten Zu6

### **A2LL Basismodul**

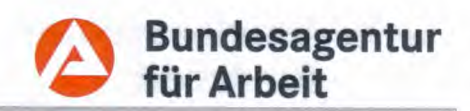

griff auf die gesperrten Fälle. Eine automatische Entsperrung aller Fälle erfolgt täglich nach dem Dialogende.

A2LL speichert alle Falleingaben auf dem Server, die mit den Schaltflächen "Bestätigen" und "Gewähren" abgeschlossen wurden. Beim nicht ordnungsgemäßen Verlassen des Systems (z. B. Seitenfolgefehler, Timeout-Logout) gehen nicht gespeicherte Daten verloren.

#### 5.3 **Timeout-Logout-Funktion**

Die Timeout-Logout-Funktion gewährleistet, dass bei einem Nutzer des Systems, der längere Zeit inaktiv ist, aus Sicherheitsgründen eine automatische Abmeldung erfolgt. Die Zeitspanne ist zentral gesteuert und beträgt 30 Minuten. Die Zeitspanne kann vom einzelnen Nutzer nicht verändert werden.

Sollten Sie also längere Zeit nicht in einem Fall arbeiten wird der Fall durch diese Funktion automatisch beendet und gesperrt. Sie erhalten dann folgende Meldung:

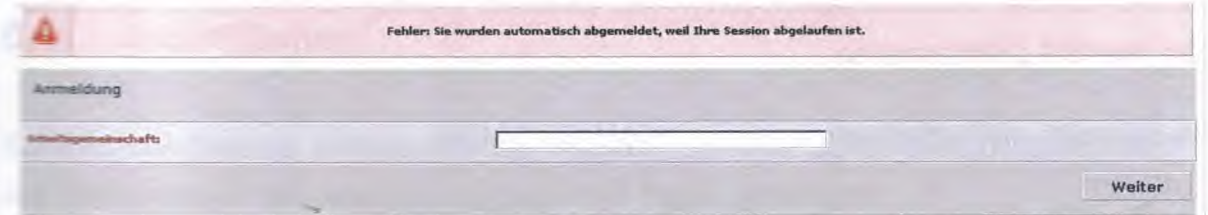

Für eine weitere Bearbeitung melden Sie sich erneut in A2LL an und rufen den Fall über die lickale Aktensuche oder die Liste der "gesperrten Fälle" auf.

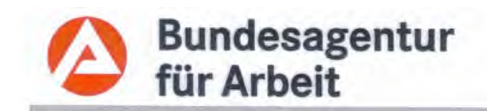

### **5.4 Kundennummer**

Jedes Mitglied der Bedarfsgemeinschaft ist in der zentralen Personendatenverwaltung (zPDV) zu erfassen, falls noch nicht erfolgt und erhalt eine vom System vergebene individuelle Kundennummer.

Sie setzt sich wie folgt zusammen (z. B. 011A124574)

- 3-stellige Nummer der Dienststelle (Gemeinsame Einrichtung),
- 1-stelliges alphanumerisches Kennzeichen "A oder D",
- 6-stellige fortlaufende Nummer

Die Kundennummer wird bundesweit nur einmal fir jede Person vergeben (keine Neuvergabe bei Zustandigkeitswechsel). Eine Anlage der Personen in A2LL ist nur mit einer Vorerfassung in der zPDV moglich.

### **5.5 BG-Nummer (Nummer der Bedarfsgemeinschaft)**

Die BG-Nummer wird automatisch durch A2LL generiert. Die BG-Nummer gilt Mr alle Personen einer BG gleichermaBen.

Sie setzt sich wie folgt zusammen (z. B. 01101BG0008456)

- 5-stellige Nummer der Dienststelle (gemeinsame Einrichtung),
- 2-stelliges alphanumerisches Kennzeichen "BG",
- 7-stellige fortlaufende Nummer.

In zPDV wird Ober die Kundennummer die BG-Nummer zugeordnet und dort hinterlegt.

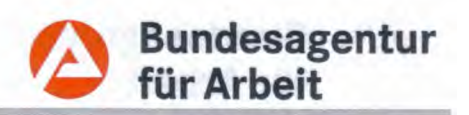

#### Oberflächengestaltung 6

Bei der Gestaltung der Weboberfläche wurden die Erkenntnisse der Software-Ergonomie ebenso wie die Interessen sehbehinderter Menschen zugrunde gelegt. Das Layout ist klar strukturiert, trennt Eingabe von Darstellung und sichert einen hohen Wiedererkennungswert, so dass der Mitarbeiter sich in jedem Prozessschritt schnell zu Recht findet. Informationen und Hilfeangebote zum Kontext werden zur schnellen Orientierung immer an der gleichen Stelle ansprechend dargestellt.

Fachliche Zusammenhänge können aufgrund der Oberflächengestaltung in A2LL einfach erkannt werden.

Die grafische Benutzeroberfläche soll dem Benutzer die Bedienung der Software erleichtern. Hierzu werden grafische Elemente angeboten, die mit der Maus, Tabulatoren und Pfeiltasten angewählt werden.

Nachfolgend werden die wichtigsten Oberflächenelemente erläutert:

#### $6.1$ Schaltflächen

Schaltflächen (Buttons) ermöglichen dem Benutzer, die in der Schaltfläche beschriebene Aktion auszulösen. Das Anklicken der gesamten Fläche ist möglich. Die folgenden Beispiele erläutern die wichtigsten Schaltflächen:

### Bestätigen:

**Bestätigen** 

Über diese Schaltfläche werden die eingegebenen Daten an das System übermittelt und verarbeitet. Wird die Maske verlassen, ohne dass die eingegeben Daten über den Button bestätigt wurden, werden diese automatisch gelöscht und nicht gespeichert.

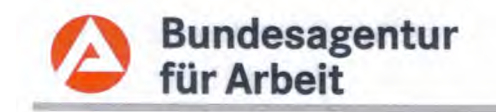

**A2LL Basismodul** 

### Gewähren:

### Gewähren

Mit dieser Schaltfläche werden Bedarfe angelegt. Ein vorliegender Anspruch wird aktiv gewährt. Wird die Maske verlassen, ohne dass die eingegeben Daten über den Button bestätigt wurden, werden diese automatisch gelöscht und nicht gespeichert.

### Löschen:

Löschen

WVL

Mit dieser Schaltfläche können Sie einen gespeicherten Tatbestand löschen. Vor dem tatsächlichen Löschen erfolgt eine Sicherheitsabfrage.

### Wiedervorlage:

Über diese Schaltfläche können Wiedervorlagen des jeweiligen Leistungsfalles angezeigt und angelegt werden.

### VSNR-Anfrage:

### **VSNR-Anfrage**

Durch das Betätigen dieser Schaltfläche wird anhand der Personendaten eine Anfrage über das maschinelle Meldeverfahren (DBVR) an den Rentenversicherungsträger gestartet. Diese Anfrage ist nur dann zu starten, wenn vom Rentenversicherungsträger bisher noch keine VSNR vergeben wurde und diese durch die gemeinsame Einrichtung beantragt werden soll. Es wird zunächst eine vorläufige VSNR generiert. Sobald die korrekte VSNR-Nummer durch den Rententräger bekannt ist, wird diese automatisch im System hinterlegt.

### Anzeigen:

### Anzeigen

Über diese Schaltfläche können Sie sich einen zuvor ausgewählten Zeitraum anzeigen lassen (z. B. Horizontalübersicht).

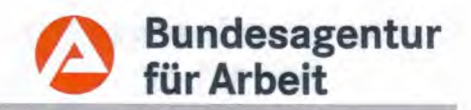

#### $6.2$ Links

Durch Anklicken eines Links gelangen Sie direkt in die ausgewählte Maske. Befinden Sie sich mit der Maus auf dem Link, wird der Text des Links unterstrichen.

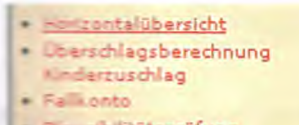

Plausibilitätsprüfung

#### Kontrollkästchen 6.3

Durch Anklicken des Kontrollkästchens (Checkbox) aktivieren Sie die gewünschte Funktion.

п

 $\overline{\triangledown}$ 

П

Einstellung des Falles ab Beginn der Leistung: Leistungen als Darlehen gewähren: Leistungen als Vorschuss gewähren:

#### Optionsfelder 6.4

Optionsfelder (Radiobuttons) haben immer mindestens zwei Alternativen, wobei nur eine Möglichkeit ausgewählt werden kann.

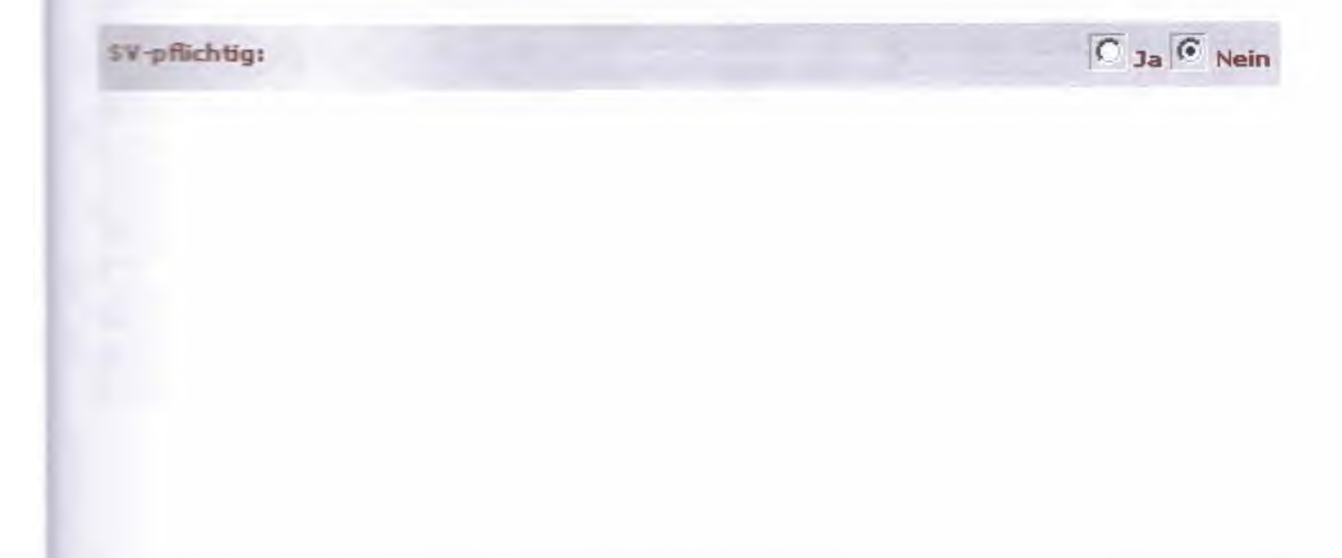

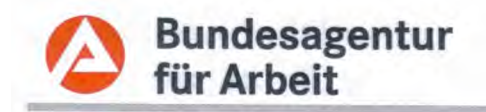

#### **Spezielle Felder** 7

#### $7.1$ **Betragsfelder**

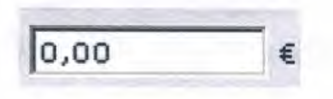

Betragsfelder lassen nur die Erfassung von Zahlen sowie das Kommazeichen zu. Eingaben in fehlerhaftem Format werden mit einer Hinweismeldung abgewiesen. Sie erkennen diese Felder durch das €-Symbol auf der rechten Seite.

Es sind grundsätzlich zwei Nach-Komma-Stellen zulässig. Buchstaben und sonstige Zeichen werden als Eingabe nicht zugelassen.

#### $7.2$ **Datumsfelder**

Bis: 30.06.2010 Ab: 01.06.2010

Datumswerte können in den folgenden Formaten eingegeben werden:

- TT.MM.JJJJ  $\bullet$
- **ULLUMNTT** ۰

In Bis-Feldern ist zusätzlich der Eintrag "unbegrenzt" möglich. Der Tatbestand wird somit für eine unbegrenzte Zeit angelegt.

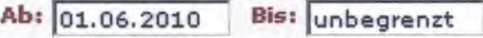

**A2LL Basismodul** 

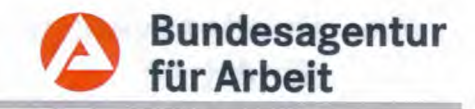

#### 7.3 Ausgabefelder

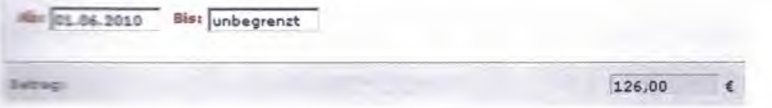

Ausgabefelder sind grau hinterlegt und können nicht aktiv verändert werden, weil sie Berechnungsergebnisse oder bestimmte festgelegte Werte anzeigen.

#### $7.4$ Eingabefelder für Text und Beträge

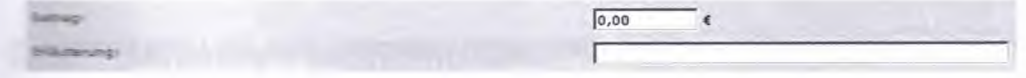

Beträge und Informationen zum Tatbestand können erfasst werden. Die Erläuterung dient als eitere Information für den Anwender.

### 7.5 Pflichtfelder

Priichtfelder sind durch roten Fettdruck gekennzeichnet und sind zwingend zu befüllen bzw. aus einem Listenfeld auszuwählen. A2LL prüft, ob die Felder belegt sind und weist den Sachbearbeiter mit einer Plausibilität darauf hin, falls erforderliche Daten fehlen.

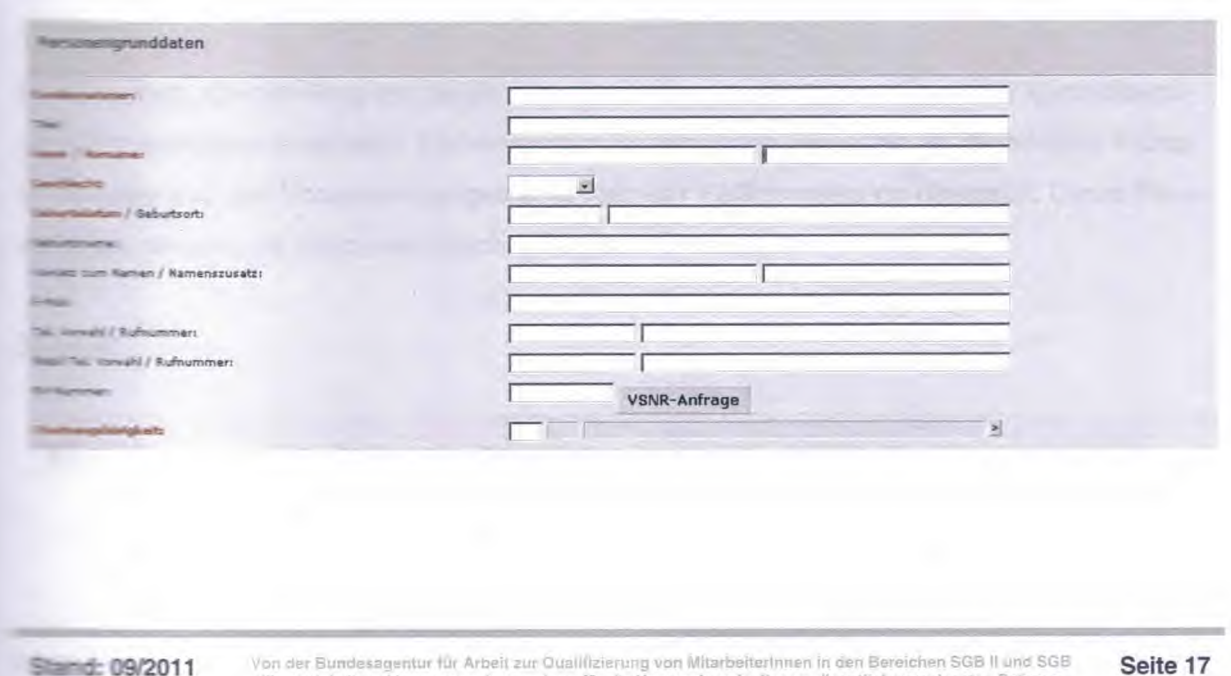

III entwickelt und herausgegeben und nur für die Verwendung in diesem dienstlich veranlassten Rahmen

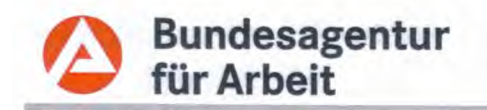

Eine Weiterarbeit in A2LL ist erst möglich, wenn die Personengrunddaten, Personenmerkmale und der Personenstatus vollständig erfasst wurden.

#### 7.6 Listenfelder (Drop-Down)

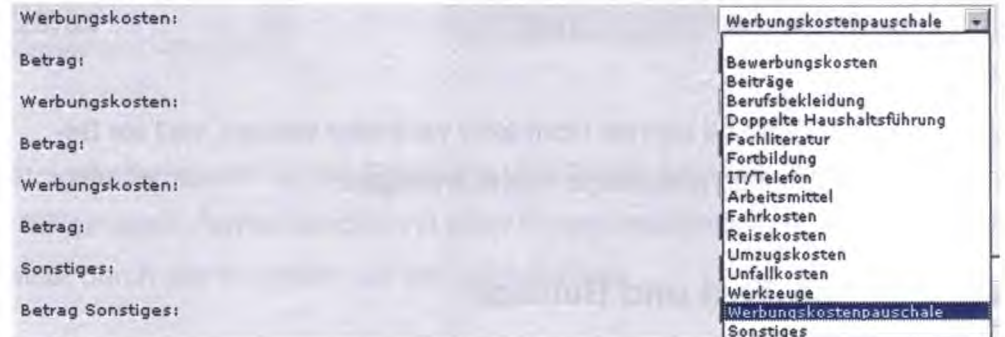

Listenfelder können durch einen Klick auf den Pfeil geöffnet werden. Aus der Liste kann jeweils nur ein Kriterium ausgewählt werden.

#### $7.7$ **Textfelder**

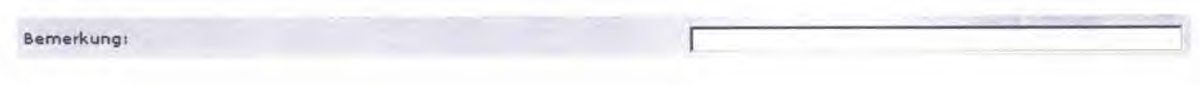

Textfelder dienen der Eingabe von Hinweisen oder Bemerkungen. Hierbei ist zulässige Textfeldlänge zu beachten.

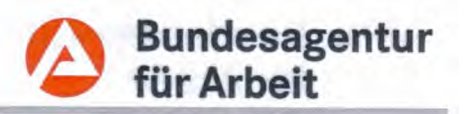

#### Plausibilitäten 8

Eine Plausibilität ist eine vordefinierte Regel für die Dateneingabe. So sind z. B. Datumsangaben plausibel, wenn sie der Form TT.MM.JJJJ oder TTMMJJJJ entsprechen. Durch Plaus til sjerungen werden Eingaben daraufhin überprüft, ob sie schlüssig sind, d. h. den vorher definierten Erwartungen entsprechen. Rote Plausibilitäten werden als Fehlermeldungen und de be Plausibilitäten als Warnhinweise bezeichnet.

Der elektronischen Plausibilisierung sind technische als auch fachliche Grenzen gesetzt, da in wielen Fällen weiterhin eine Mitarbeiter-Entscheidung möglich sein muss. Plausibilitäten so lien die Fallbearbeitung erleichtern, unterstützen und fehlerhafte Arbeitsschritte vermeiden.

#### 8.1 Schwere Plausibilitäten (Fehlermeldungen)

Then die Fehlermeldungen durch den Bediener von A2LL nicht bearbeitet werden, ist das Berechnen" des Falles und somit das "Feststellen" bzw. "Anordnen" nicht möglich. Sofern Sie einen solchen Hinweis erhalten, gehen Sie in den entsprechenden Sachverhalt und ändiem lihre Eingabe ab.

Beispiel:

r: Zur Person Peter Mustermann wurden zum 01.11.2010 obwohl erwerbsfähig keine Versicherungsdaten (KV/PV) erfasst. Bitte<br>prüfen Sie die Daten im Bereich Versicherungen.

BEI Eingaben, die der Programmlogik widersprechen, werden dem Anwender kontextbezogene Plausibilitäten angezeigt. Dabei werden Beziehungen zwischen der bisherigen Falldaeneingabe und den Voraussetzungen innerhalb der Fallkonstellation überprüft. Diese Plausich räten steuern die Eingabemöglichkeiten des Anwenders.

Beispiel:

Fehler: Der Monat des Antragsdatums muss kleiner oder gleich dem Monat des Beginndatums sein.

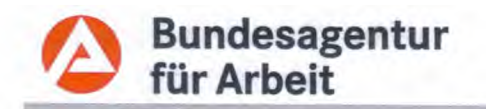

Stand: 011/2011

#### Hinweisplausibilitäten (Warnungen) 8.2

Hinweisplausibilitäten warnen den Anwender vor einer möglicherweise nicht plausiblen Eingabe und fordern ihn auf, diese gegebenenfalls zu korrigieren. Die Entscheidung, ob der Hinweis aufgegriffen oder ignoriert werden soll, obliegt dem Anwender. Von A2LL aus erfolgt keine Einschränkung in der Fallbearbeitung.

inschaft wurden zum 01.11.2010 im Bereich KV/PV nur familienversicherte Mitglieder erfasst. Bitt:<br>überprüfen Sie die Daten im Bereich Versicherungspflicht für KV/PV.

Beispiel:

Bestätigungsplausibilität 8.3

Wenn Sie Daten eingeben, erfolgt die Speicherung nicht automatisch. Erst wenn Sie Ihre Eingaben mit der Schaltfläche "Bestätigen" oder "Gewähren" abschließen, erfolgt die Speicherung in der Datenbank. Über die Bestätigungsplausibilität werden Sie auf die erfolgreiche Speicherung hingewiesen.

n gespeich

Beispiel:

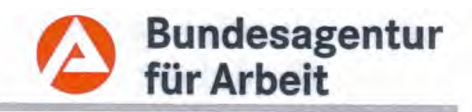

#### Allgemeiner Maskenaufbau in A2LL 9

#### $9.1$ Maskenaufbau

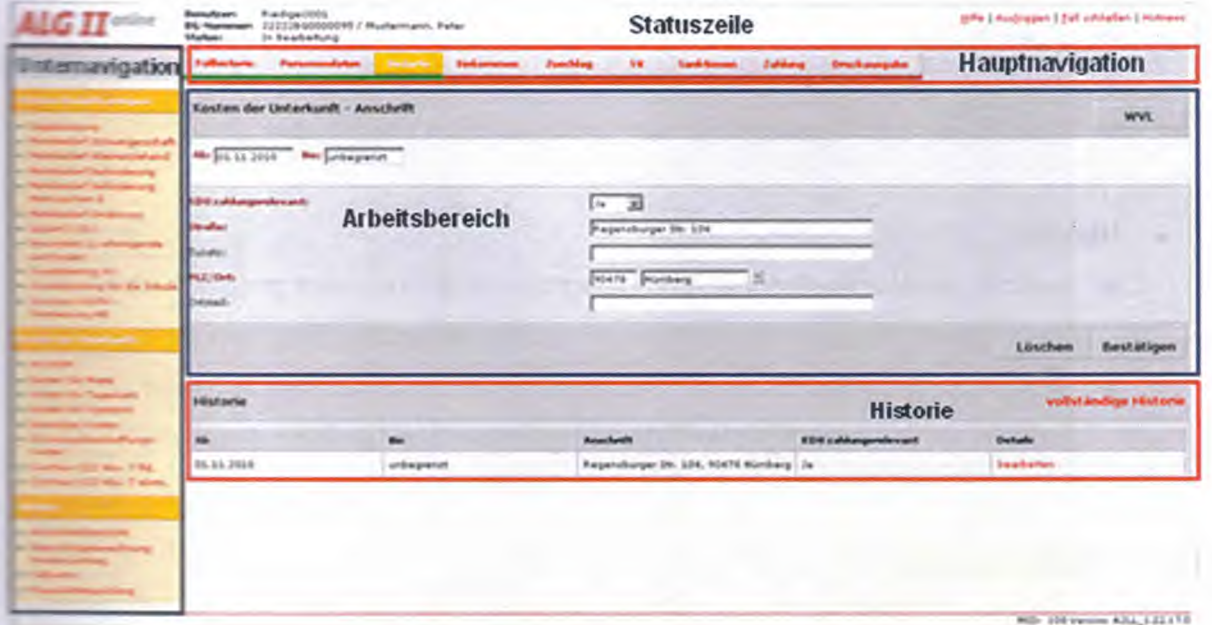

Statuszeile

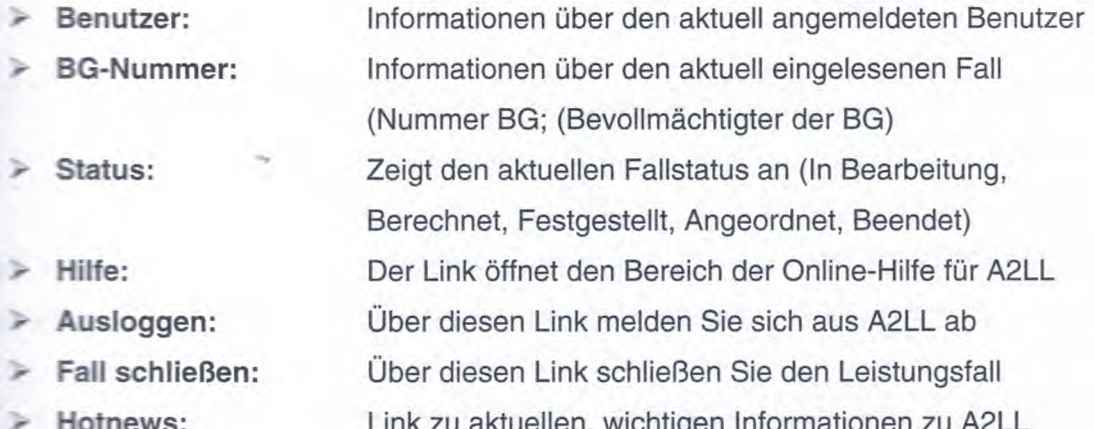

### Hauptnavigation:

- > Strukturierung der Fallbearbeitung in Prozessschritte und Abbildung des Arbeitsablaufs (Workflow) der Anwender
- > Öffnen des Inhalts der fachlichen Navigation mit den entsprechenden Untermenüs über die Auswahl eines Prozessschrittes
- > Die Schaltfläche des aktiven Arbeitsbereiches ist jeweils farblich hervorgehoben

Stand: 09/2011

- **Unternavigation (Fachliche Navigation)** 
	- > weitere Bearbeitungsabschnitte zum jeweils angewählten Prozessschritt aus der Hauptnavigation
	- > Zugriff auf verschiedene Fallansichten (z. B. die Horizontalübersicht)

### Arbeitsbereich

- fachlicher Eingabebereich mit Detailinformationen zum Sachverhalt  $\checkmark$
- Gewährung bzw. Bestätigung der eingegebenen Daten/Tatbestände ⋗

#### **Historie**  $\bullet$

- > Ansicht "bereinigte Historie": chronologische Auflistung aller gespeicherten Leistungstatbestände und Bearbeitung von zurückliegenden Eingaben/Tatbeständen
- > Ansicht "vollständige Historie": beinhaltet zudem noch weitere Angaben zum Tatbestand (z. B. ursprüngliches Erfassungsdatum oder Änderungsdatum)

#### $9.2$ **Fallhistorie**

Über die Fallhistorie wird u. a. der Beginn und das Ende des Bewilligungszeitraumes gesteuert und festgelegt.

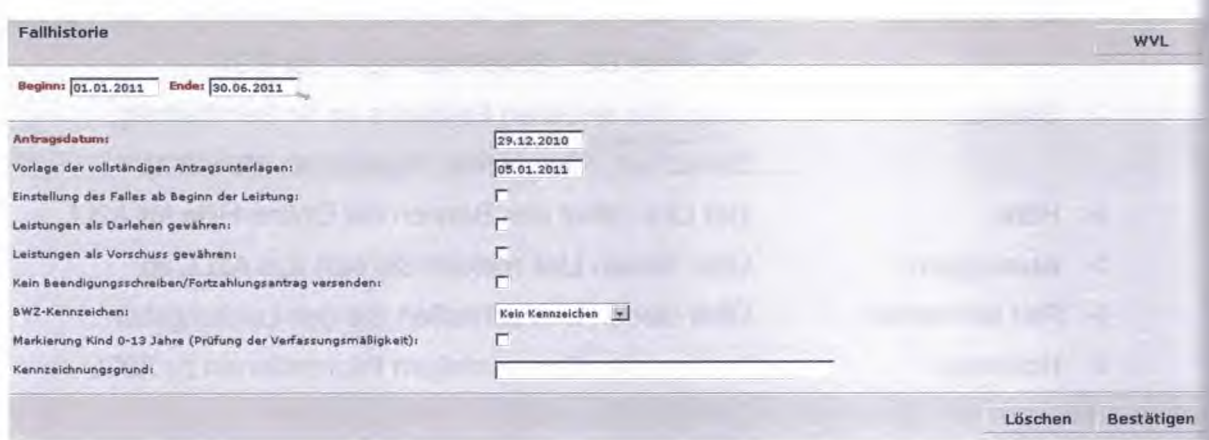

#### Horizontalübersicht 9.3

Der Horizontalübersicht kommt in der Sachbearbeitung eine bedeutende Rolle zu. Sie kann aus jeder Unternavigation direkt aufgerufen werden. Einerseits ermöglicht sie Ihnen "auf ei-

Seite 22

### **A2LL Basismodul**

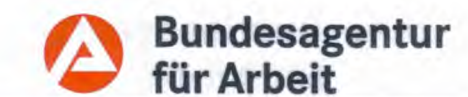

Ten Blick" eine Übersicht über die zu erbringenden Leistungen im aktuellen Monat, oder bei Bedarf auch in den vergangenen bzw. nachfolgenden Monaten. Andererseits können Sie Tier auch ersehen, welche Leistungen für welche Person in der BG erbracht werden und wie der Franzielle Verteilungsschlüssel aussieht - etwa die interne Einkommensverteilung.

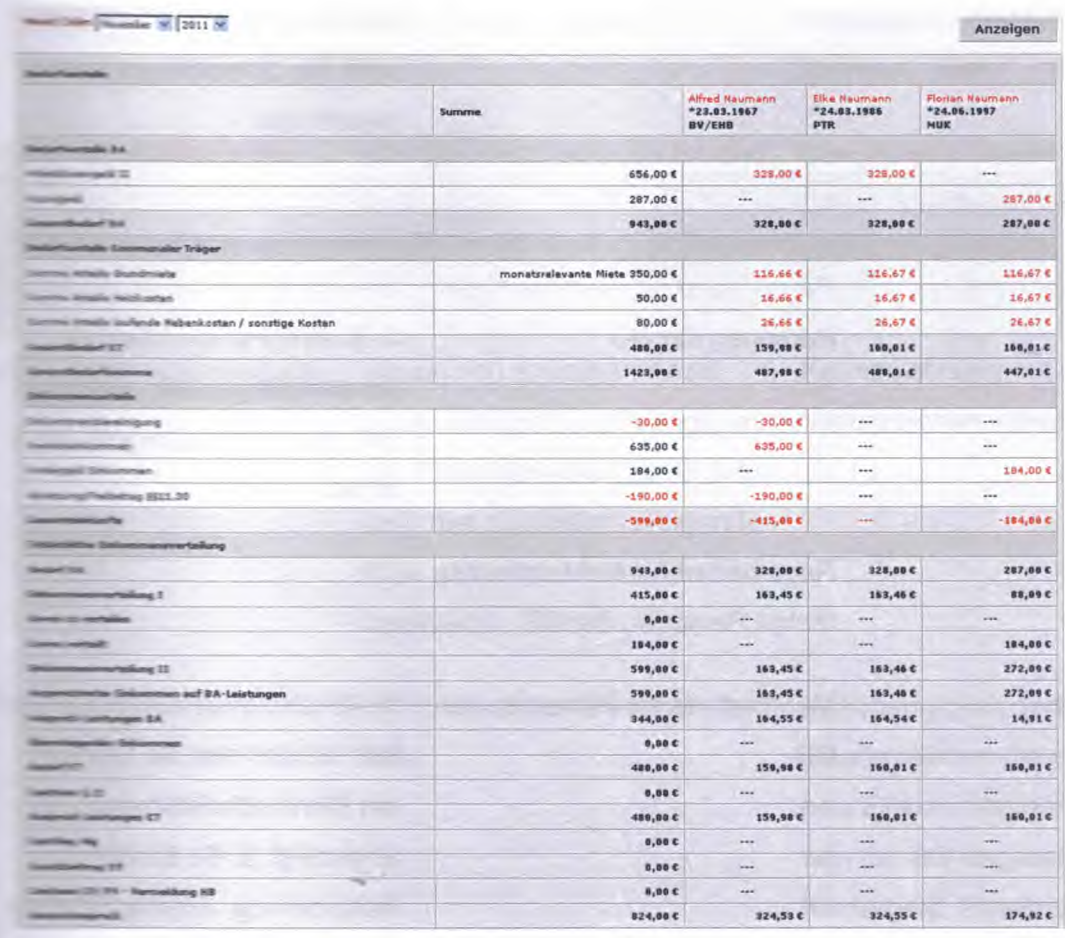

Ebenfalls können Sie die Aufteilung der Bedarfe zwischen der Bundesagentur für Arbeit (Gesamtbedarf BA) und den kommunalen Trägern (Gesamtbedarf KT) erkennen.

Durch Anklicken der verlinkten Beträge aus der Horizontalübersicht gelangen Sie direkt in De e elige Eingabemaske.

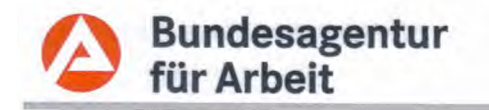

Folgende Einträge können je nach Fallgestaltung in der Horizontalübersicht enthalten sein:

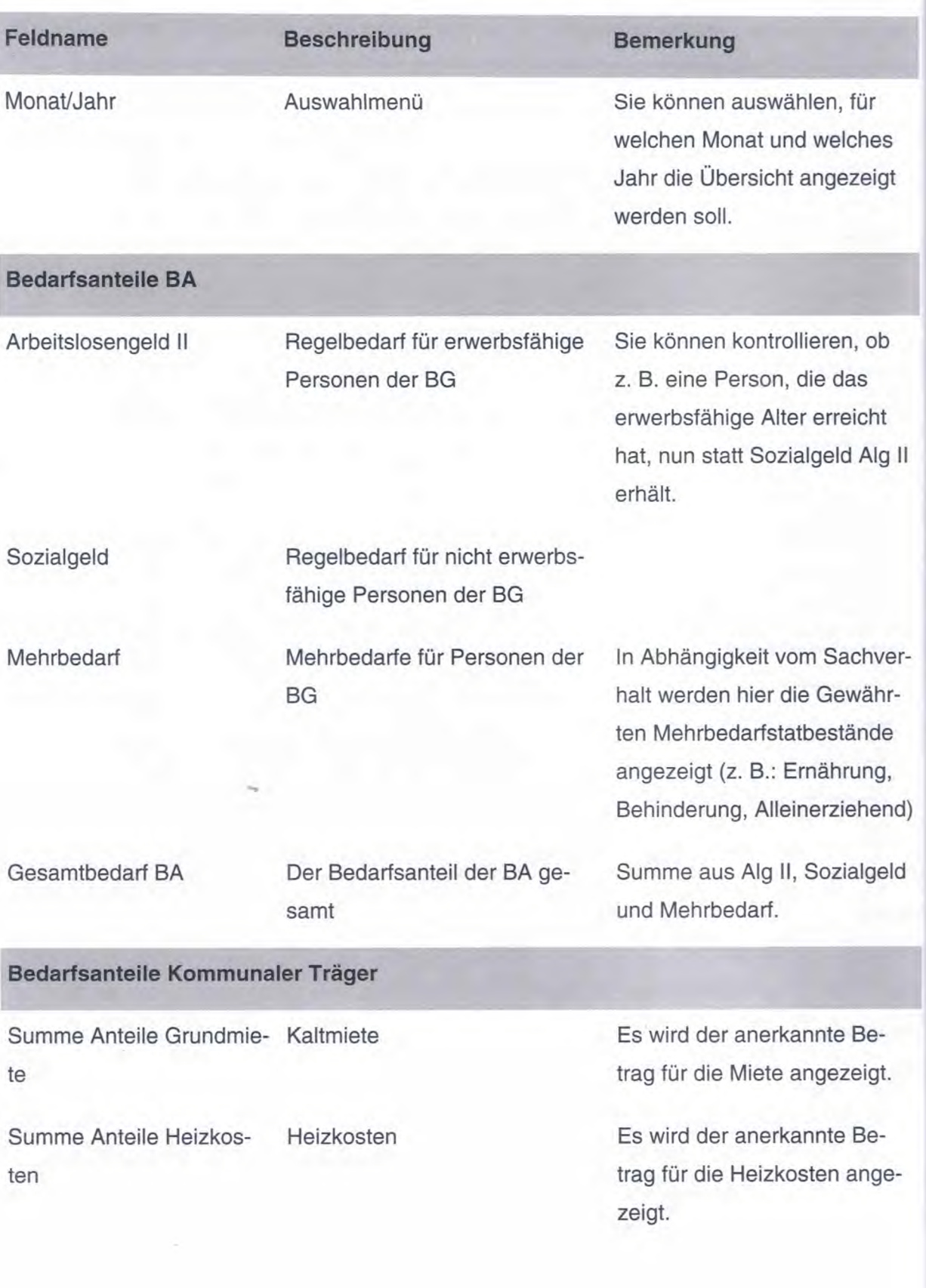

### **A2LL Basismodul**

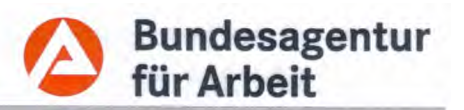

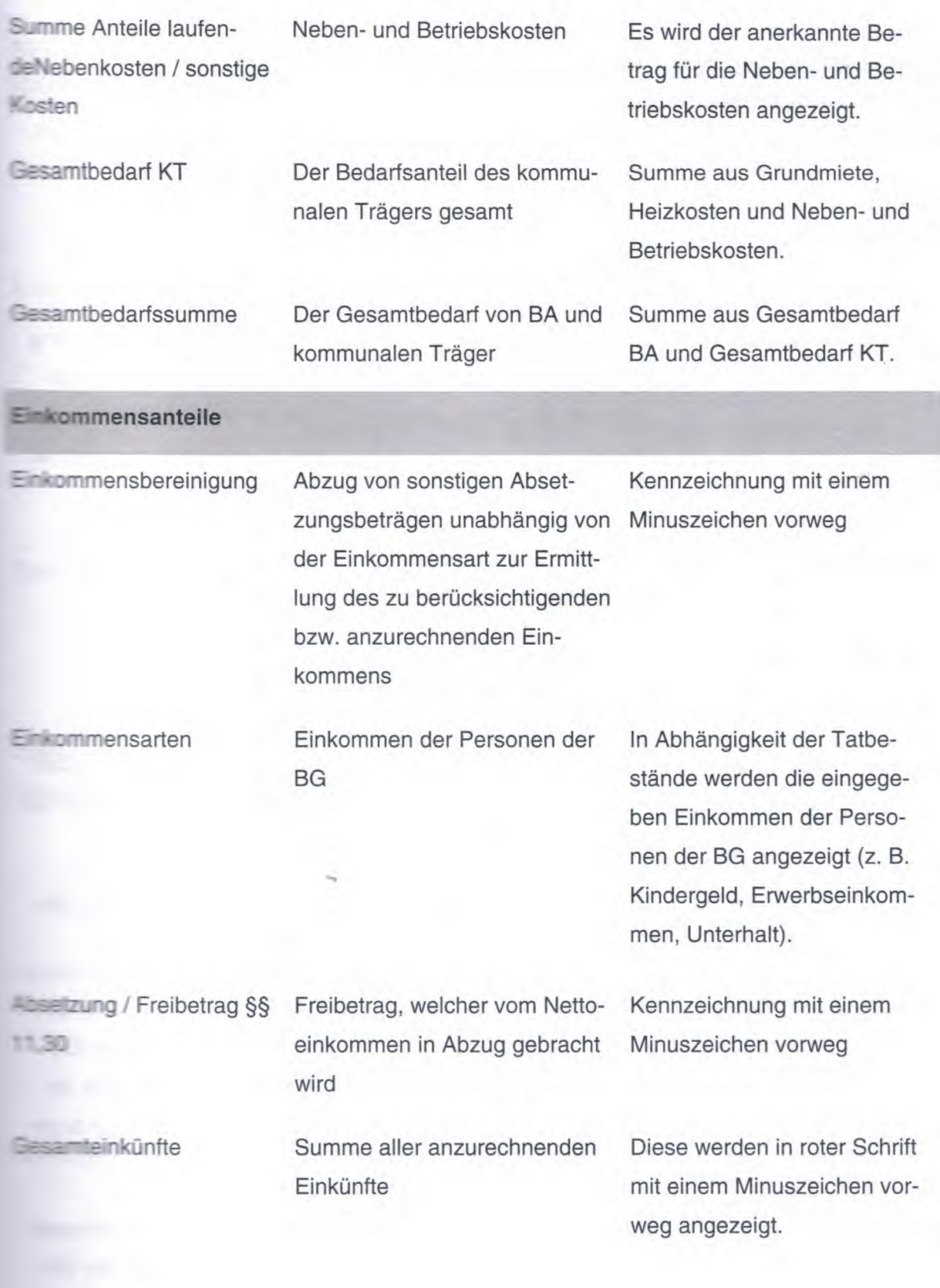

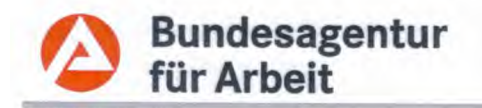

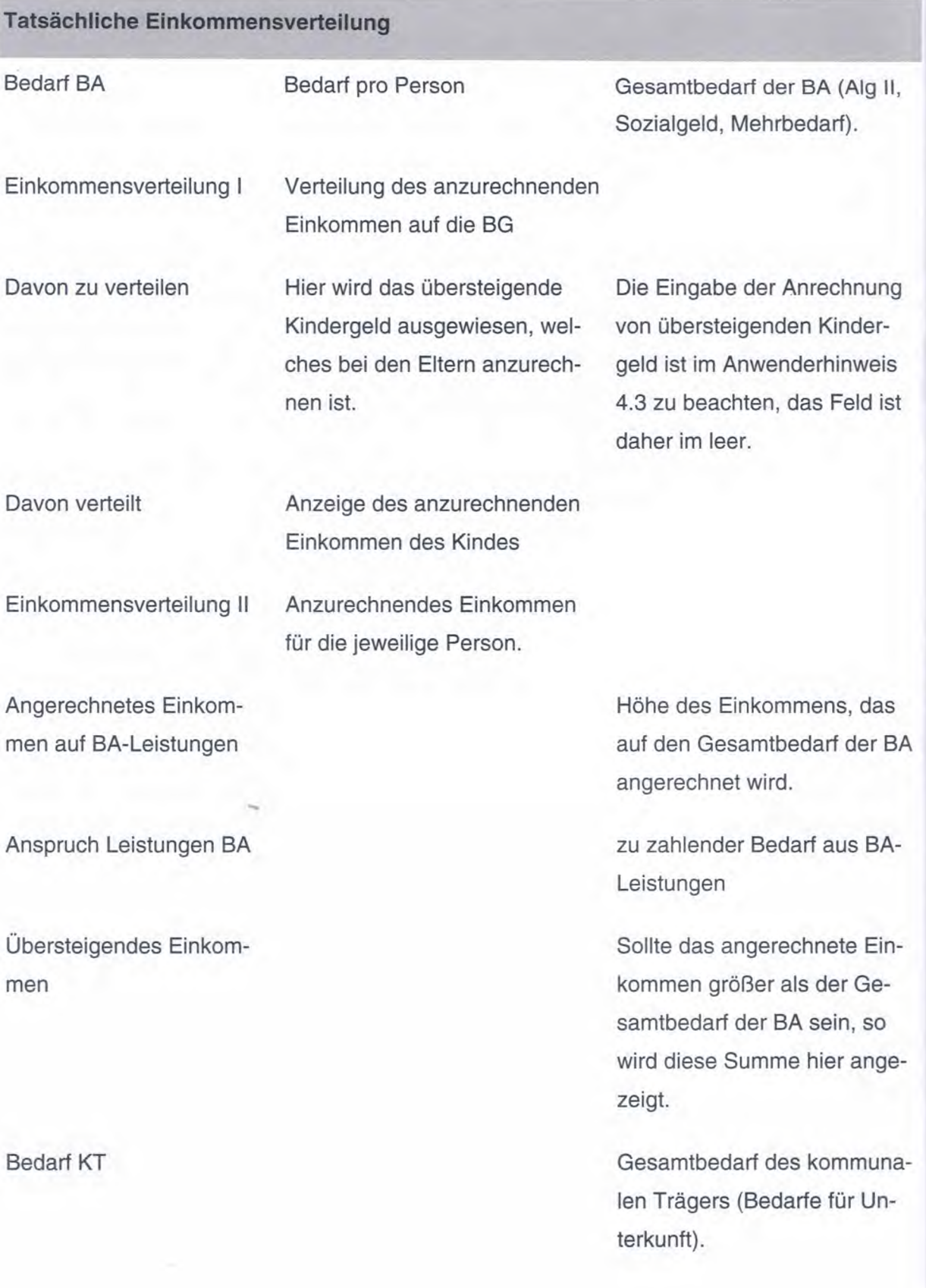

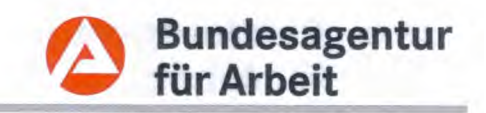

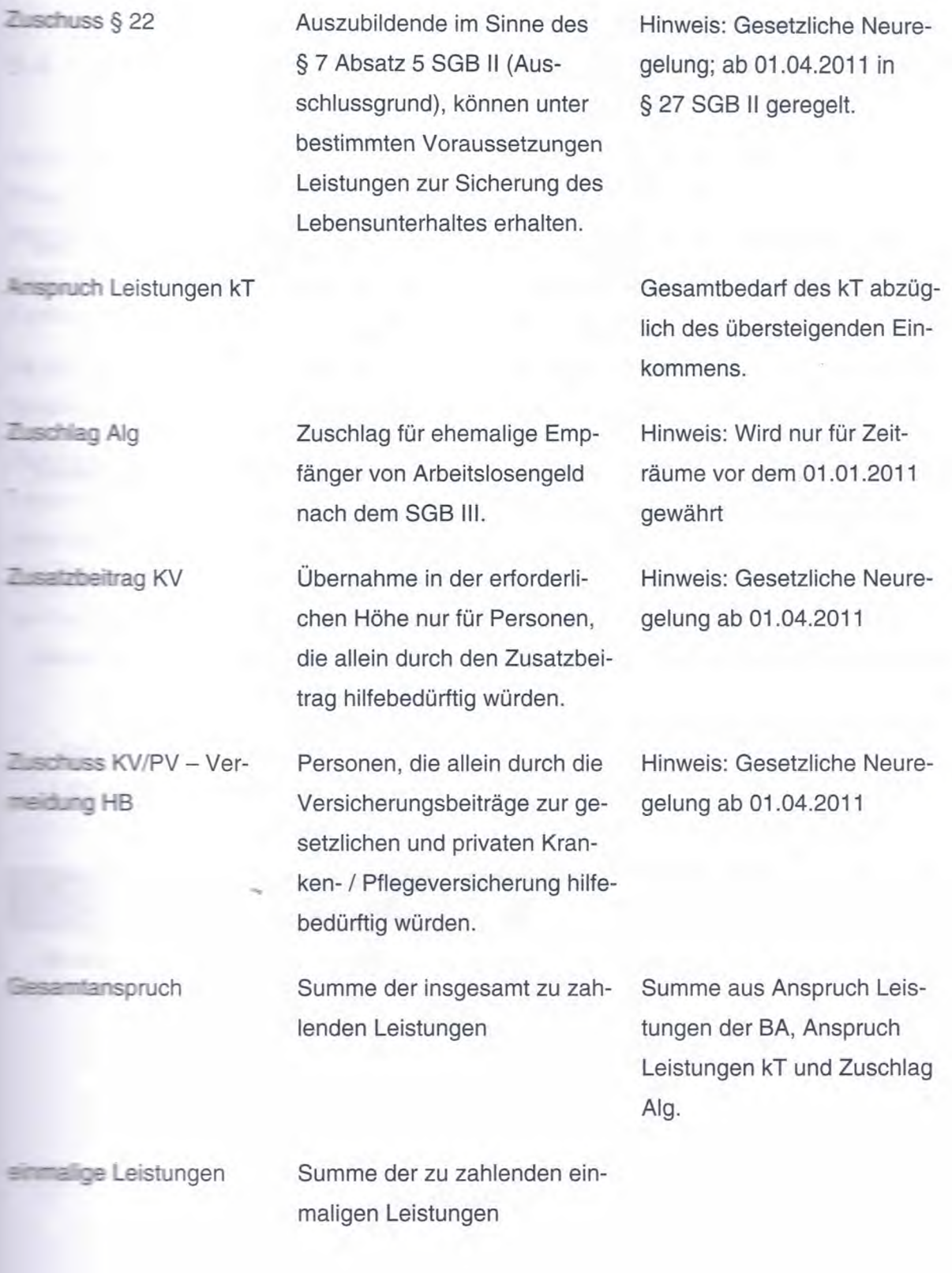

Ì.

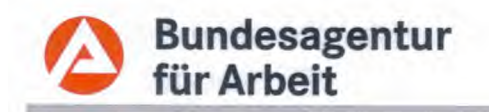

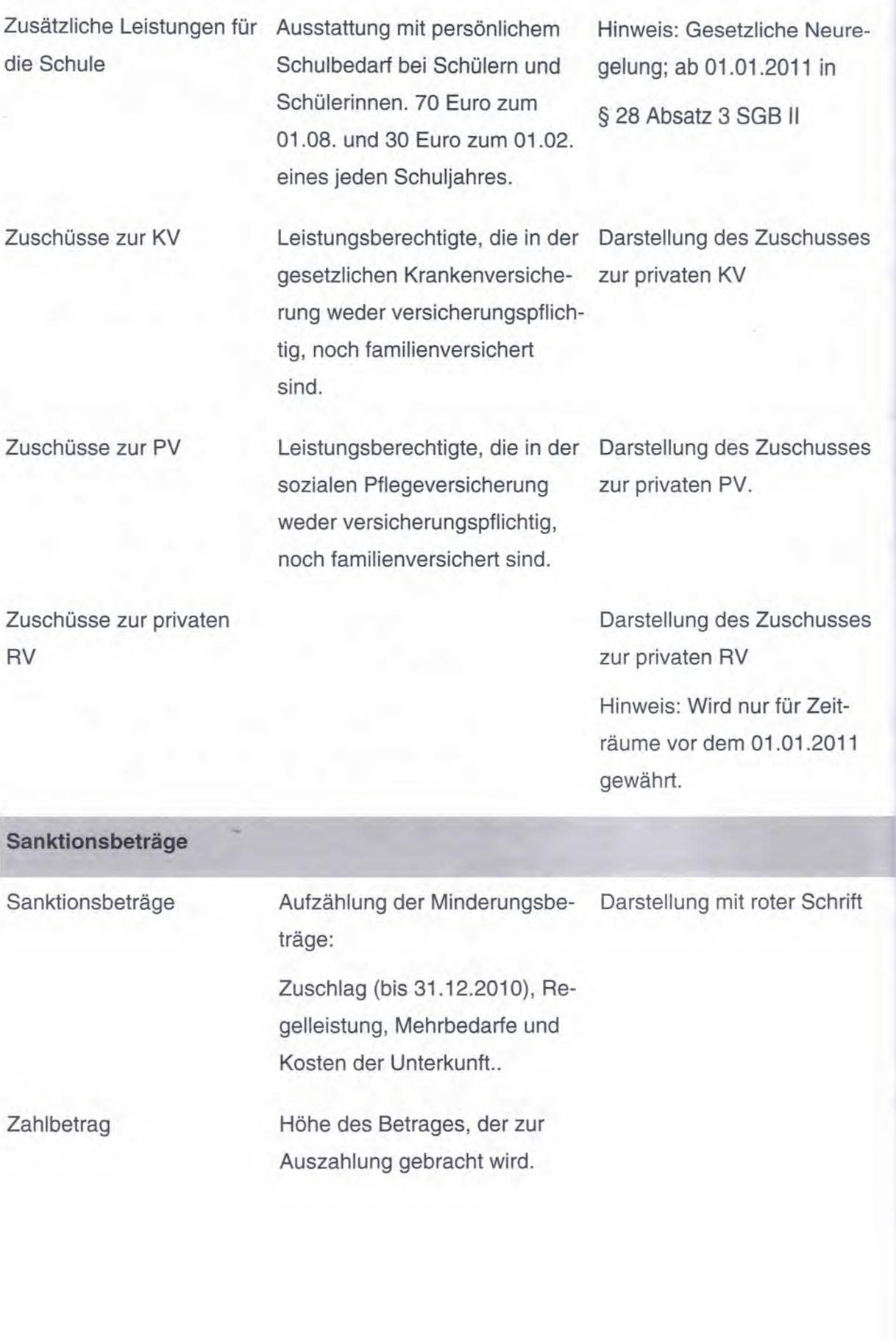

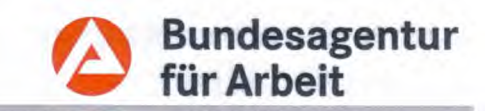

#### 9.4 A2LL unterstützt den Workflow in der Bearbeitung

- spehend von einer manuellen Datenübertragung in A2LL (Antragsaufnahme) sind die **Example 12 and 13 and 13 and 13 and 13 and 13 and 13 and 14 and 14 and 14 and 14 and 14 and 14 and 14 and 15 and 14 and 15 and 14 and 15 and 16 and 16 and 16 and 16 and 16 and 16 and 16 and 16 and 16 and 16 and 16 and 16** Strätter abgearbeitet werden können. Mit der ersten Funktionalität "Fallhistorie" (links) egen Sie die fallbezogenen Grunddaten fest; danach arbeiten Sie den Inhalt des Falles den **Electric Taten entsprechend von "links nach rechts" ab.** 

**Water Zahlung bzw.** der Druckausgabe endet die Fallbearbeitung. In der fachlichen Naviga-**Normal site wird der Workflow fortgesetzt.** 

The state from Sie die Sachverhalte jeweils "von oben nach unten" ab. Hier legen Sie für die Ferson oder die BG die erforderlichen Daten als Tatbestände an. Daten, die in diesem Fall the benefigt werden, wie z. B. "Mehrbedarf Ernährung" im Bereich der Bedarfe lassen Sie Desember et und kommen so in den Bereich "Kosten der Unterkunft". Hier geben Sie, sofern The Fail dies vorgibt, als Nächstes die Kosten für Unterkunft und Heizung ein.

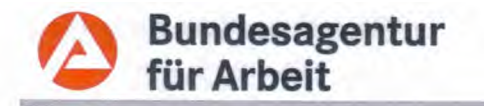

WVL

#### Wiedervorlage (WVL)  $10$

#### Fallhistorie

A2LL bietet Ihnen die Funktionalität der Verwaltung Ihrer Wiedervorlagen. In einigen Funktionsmasken können Sie die Schaltfläche WVL aufrufen und sehen die fallbezogenen Wiedervorlagen. Hier haben Sie dann auch die Möglichkeit, eine neue Wiedervorlage anzulegen

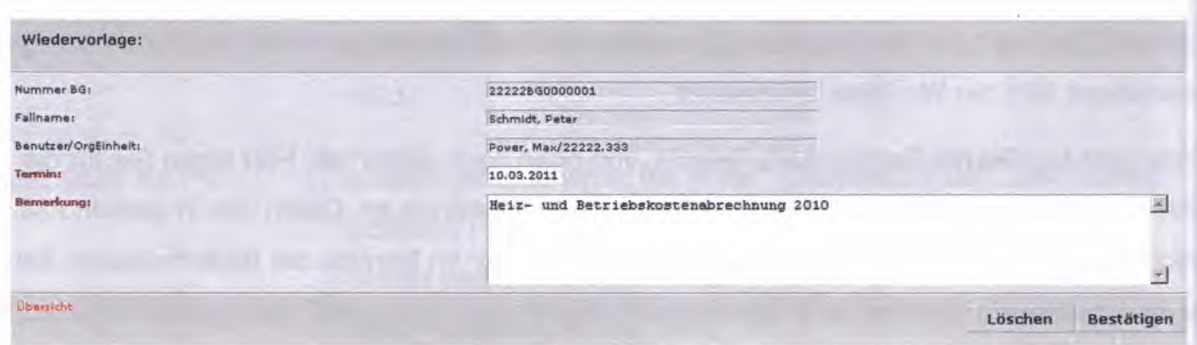

Neben den von Ihnen manuell angelegten Wiedervorlagen gibt es auch Wiedervorlagen, die vom System automatisch generiert werden, z. B.:

Person vollendet das 18. Lebensjahr:

Diese wird einen Monat vor Vollendung des 18. Lebensjahres generiert. Bei allein stehenden Personen erfolgt keine Wiedervorlage, da diese Person die Rolle BV/EHB oder VU25 hat. Hier erfolgt eine automatische Überprüfung durch A2LL.

### Wiedervorlage aus Batchläufen

Folgende Wiedervorlagen werden aus Batchprozessen generiert:

- Verarbeitung der Rückantwort von ERP,
- Rückmeldungen der Rentenversicherungsträger,  $\bullet$
- · Wiedervorlagen nach Parameteränderungen

### Teambezogene Wiedervorlagen

Über den Link "Wiedervorlagen" auf der Startmaske von A2LL können Sie sich die noch zu bearbeitenden Wiedervorlagen anzeigen lassen.

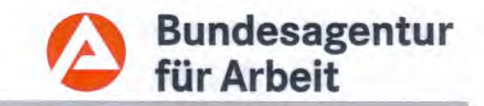

Liber den Link Bearbeiten rufen Sie die angewählte Wiedervorlage im entsprechenden Fall 2ž

lach der Bearbeitung der Wiedervorlage ist diese zu löschen.

sternorlagen, die nicht bearbeitet werden, verbleiben solange in der Wiedervorlagenliste, the site alitiv gelöscht werden. Dies bedeutet, dass Wiedervorlagen auch nach Zeitablauf noch zur Verfügung stehen.

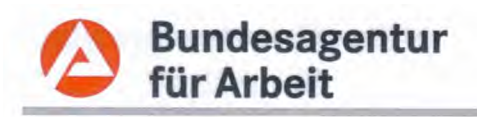

#### Das Zwei- /bzw. Vier-Augen-Prinzip (Zahlung) 11

Nach Vorgabe der Kassen- und Einzugsbestimmungen der BA gilt für Kassenanordnungen das Zwei- oder Vier-Augen-Prinzip.

Beim Zwei-Augen-Prinzip reicht es, wenn ein einzelner Anwender von A2LL eine Zahlung freigibt. indem er die offenen Buchungen direkt in der Maske "Berechnung" anordnet ohne sie zuvor festgestellt zu haben.

Beim Vier-Augen-Prinzip müssen zwei unterschiedliche Anwender eine Zahlung freigeben: Ein Anwender stellt die Zahlung(en) fest (Feststellen) und ein weiterer Anwender, der über die Anordnungsbefugnis verfügt, ordnet diese an (Anordnen).

Das Vier-Augen-Prinzip ist bei allen Neufällen und auch bei Weiterbewilligungen anzuwenden. Nach Vorgabe der Kassen- und Einzugsbestimmungen der BA kann jeder Fall explizit als Vier-Augen-Fall gekennzeichnet werden, d. h. der Fall kann nur noch im Vier-Augen-Prinzip bearbeitet werden, bis die Entscheidung aktiv aufgehoben wird. Diese Entscheidung ist durch den zuständigen Teamleiter zu treffen und wird in einer nur für den Teamleiter in A2LL zugänglichen Eingabemaske festgelegt.

#### **Festgestellte Fälle** 12

Über die Startseite von A2LL besteht die Möglichkeit über den Unternavigationspunkt "Festgestellte Fälle" Leistungsfälle aufzurufen, die lediglich festgestellt und noch nicht angeordnet sind.

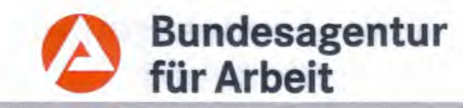

#### **Tipps und Tricks**  $13<sup>1</sup>$

**Zurück"- Pfeil im Internet Explorer** 

Der Zurück"-Pfeil darf niemals benutzt werden, da dies zum Abbruch der aktuellen Sitzung **Elize** 

Groß- und Kleinschreibung

LEsst bei der Eingabe von Daten Groß- und Kleinschrift zu.

Personendaten nur in Kleinschrift eingegeben, wird diese Schreibweise beispielsse auch in die Bescheide übertragen.

Their der Personensuche ist die Groß- und/oder Kleinschreibung zu beachten.

**Eestätigen" und "Gewähren"** 

ene Eingabe wird erst gespeichert, wenn der entsprechende Button ("Bestätigen" bzw. **EE** Emen<sup>\*</sup>) betätigt wird.

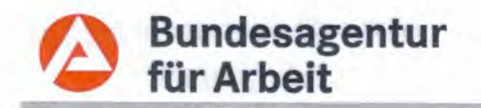

Stand: 011/2011

### MUK ab vollendetem 14. Lebensjahr

Ein Kind, welches das 14. Lebensjahr noch nicht vollendet hat, ist immer als "nicht erwerbsfähig" zu kennzeichnen. Es wird Sozialgeld gezahlt. Im Bereich der Sozialversicherung sind daher auch keine Angaben erforderlich.

Bei Kindern ab vollendetem 14. Lebensjahr werden im Antragsvordruck die sozialversicherungsrelevanten Daten für Alg II abgefragt. Diese Daten sind entsprechend in A2LL einzutragen. Falls nichts Gegenteiliges bekannt ist, erfolgt die Änderung in der Maske "Personenmerkmale" von erwerbsfähig "Nein" auf "Ja".

Vollendet das Kind im Bewilligungszeitraum dann sein 15. Lebensjahr, so wechselt A2LL automatisch von Sozialgeld auf Alg II. Es erscheint eine Plausibilität, die auf die Angabe der Sozialversicherungsdaten hinweist. Diese sind für die weitere Fallbearbeitung einzugeben.

Die Kranken-/Pflegeversicherung wird in diesen Fällen in der Regel durch die Auswahl "familienversichert" abgedeckt.

Sowohl für die Kranken-/Pflege- als auch für die Rentenversicherung ist die Angabe der Rentenversicherungsnummer unbedingt erforderlich.

Wenn der Leistungsberechtigte tatsächlich keine Rentenversicherungsnummer besitzt und diese beantragt werden soll, ist die Schaltfläche VSNR-Anfrage zu betätigen.

### Achtung:

Bei einem MUK, das Schüler ist und Alg II bezieht, ist im Bereich der Rentenversicherung der Versicherungszweig "K" auszuwählen.

### Versichertennummer

Für die korrekte Anmeldung zur Kranken - und Pflegeversicherung muss die Versichertennummer in der jeweiligen personenbezogenen Maske "Krankenversicherung" eingetragen werden.

Diese Versichertennummer ist in der Regel der Mitgliedsbescheinigung bzw. der Versichertenkarte zu entnehmen.

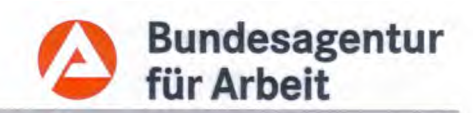

### **RS-S-ROOM EXAMPLE TO A SET A LITTLE SETS-ROOM SETS-ROOM ASSESS**

offigimiziri: aL+-F2-:: e laufendes Einkommen aus Erwerbstatigkeit" ist in den Feldern "Ab" -7:111s" zi-1.-1. Ma\_ Teinzutragen, für welchen Einkommen auf den Bedarf anzurechnen **No Fekl Seschatgungszeitraum** Beginn" und "Ende" ist zur korrekten Abwicklung der  $\mu$  =  $\bar{\nu}$  Nerungsbeitrage der tatsachliche Zeitraum der Beschaftigung einzugeben.

 $=$ .: : Clo zum Bruttoeinkommen ist auch die sozialversicherungspflichtige Einnahme ein-- Ileem Das .sozialversicherungspflichtige Brutto" ist der vorgelegten Verdienstbescheini- $\overline{\phantom{a}}$  ain eninehmen.".

**MIlleVaschritt** des § 8 Abs. 2 SGB IV (mehrere geringfugige Beschaftigungen werden für = -**log der** Sozialversicherungspflicht zusammengerechnet) muss durch den Anweni -: z gepri.ift werden. Unter Umstanden sind die einzelnen geringfugigen Beschafti-**:--gams** sozialversicherungspflichtig zu kennzeichnen, wenn sie zusammen die Geringliapilsgrenze des § 8 Abs. 1 SGB IV ubersteigen.

Bmilimber Sie bitte auch, dass sich unter Umstanden durch die Aufnahme einer sozia s-E-: "erungspflichtigen Beschaftigung die Konstellation der Pflicht- bzw. FamiliiF<sup>-1</sup>:<sup>-</sup>-i- :herung in der Krankenversicherung andert.

E~" s-: :he Anderung ist dann in jedem Fall mit dem Beginndatum der Beschafti-- Bereich der Sozialversicherung einzugeben!

### **Lirce der Beschaftigung**

E .. 'end ausgeubten Beschaftigung ist als Ende-Datum im Feld "Bis" auch die Ein-LIH- \_ \_ \_ \_ z enzt" erlaubt.

### Ercace weiterer Zeiträume

22 - - = :- Eingabe weiterer Einkommenstatbestande (z. B. bei monatlich unterschiedlich

- -- Bnkommen) richtig erfasst und abgebildet wird, ist für die jeweilige Person, immer
- 

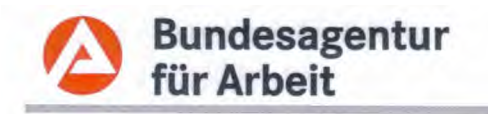

### Private Kranken-, Pflege- und Rentenversicherung

Hinweis: Der Zuschuss für die Private Rentenversicherung wird nur für Zeiträume vor dem 01.01.2011 gewährt.

Durch die entsprechenden Eingaben der Leistungstatbestände für den Zuschuss zur privaten Kranken-. Pflege- und Rentenversicherung erfolgt für diese Leistungen eine automatische Berechnung und Auszahlung.

Bei der Gewährung des Zuschusses zur privaten Rentenversicherung ist folgendes zu beachten:

In der Eingabemaske für die Rentenversicherung ist bei der "Zahlmethode" nur dann "Zuschuss private RV zahlen" auszuwählen, wenn die Absicherung durch eine Lebensversicherung erfolgt. Hier muss eine Vergleichsberechnung zwischen dem eingegebenem Betrag und dem gesetzlichem Beitrag erfolgen.

Wenn die Versorgung durch eine berufsständische Versorgungseinrichtung wie z. B. Ärztekammer, Apothekerversorgung, Architektenkammer usw. durchgeführt wird, muss als Zahlmethode "Gesetzlichen Beitrag zahlen" ausgewählt werden.

### Achtung:

Bitte denken Sie daran, bei einer Versorgung durch eine berufsständische Versorgungseinrichtung den berechneten Betrag an das jeweilige Versorgungswerk als Drittzahlungsempfänger zu überweisen.

### **Druckausgabe**

Folgende Möglichkeiten stehen bei der Druckausgabe zur Verfügung:

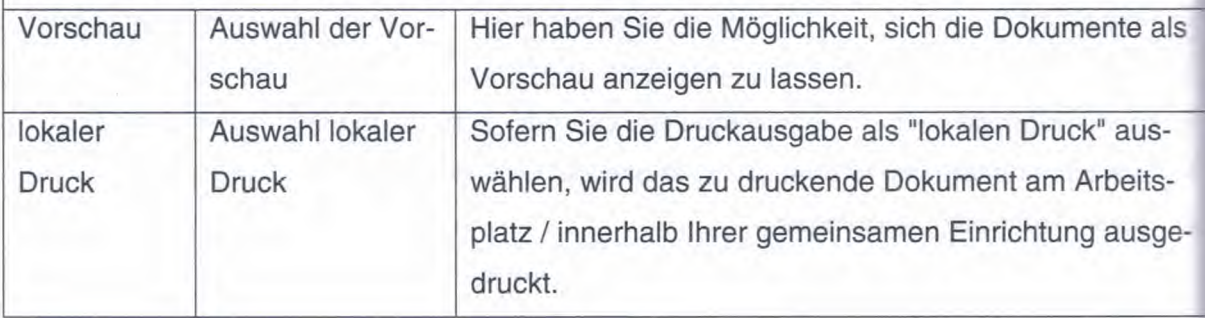

Seite 36

**L2LL Basismodul** 

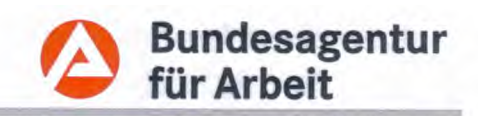

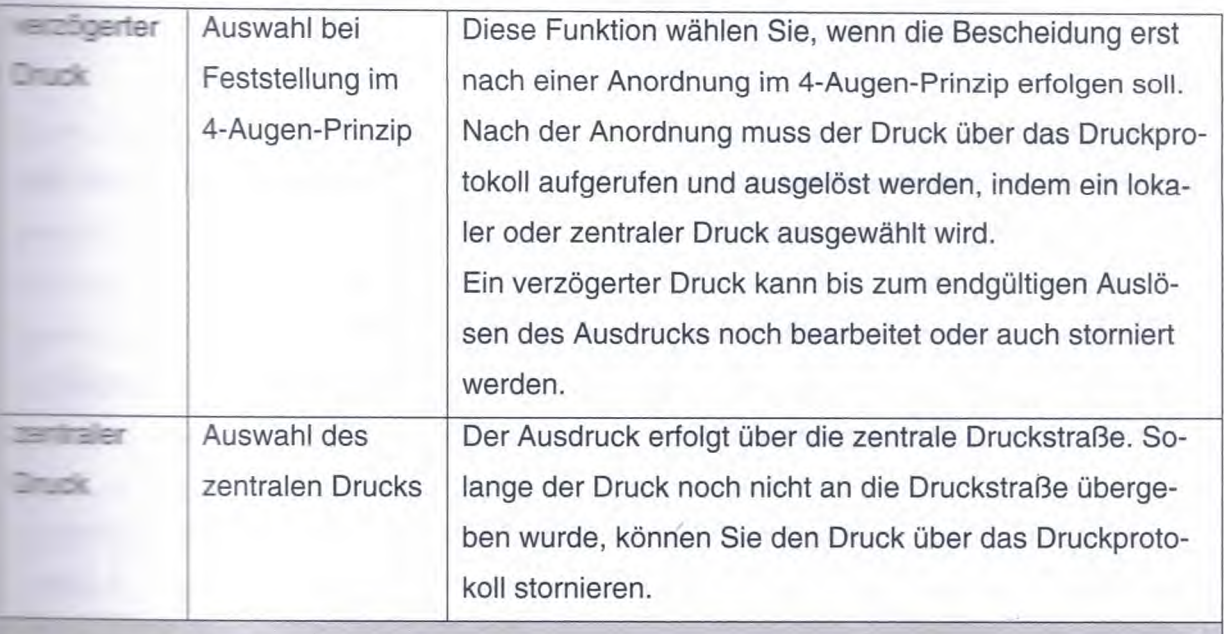

**Enversicherungszweige** 

E.S. Beiträge zur Rentenversicherung werden nur für Zeiträume vor dem 01.01.2011 **SENBIT.** 

**De Ellerthung zu einem Versicherungszweig wird in A2LL durch Kennbuchstaben abgebil-Example 2** Following Kennbuchstaben sind zu verwenden:

**INSTITUCTIStaben A2LL** 

 $-$  =  $-$  =  $-$  =  $-$  =  $-$  =  $-$  =  $-$  =  $-$  =  $-$  =  $-$  =  $-$  =  $-$  =  $-$  =  $-$  =  $-$  =  $-$  =  $-$  =  $-$  =  $-$  =  $-$  =  $-$  =  $-$  =  $-$  =  $-$  =  $-$  =  $-$  =  $-$  =  $-$  =  $-$  =  $-$  =  $-$  =  $-$  =  $-$  =  $-$  =  $-$  =  $-$  =  $-$  = **Eine Bund und den Regionalträgern sowie Rentenversicherung der Arbeiter und** and the Team in der Deutsche Rentenversicherung Knappschaft-Bahn-See (bisher "C" oder S.

De reflessie Kennbuchstabe bewirkt, dass die Zeit des Alg II-Bezugs an den Rentenversi-Seiten zur dem gemeidet wird. Die gemeidete Zeit kann vom Rentenversicherungsträger als **Eine mungszeit berücksichtigt werden.** 

 $\equiv$  and the Kennbuchstabe "B" oder "G" in einem Leistungsfall gespeichert sein, so ist **EXECUTE: United States** United States United States United States United States United States United States United States United States United States United States United States United States United States United States U auf "A" bzw. "C" geändert wird.

**Der Zeiten des Alg II-Bezugs ab Januar 2011 keine Beitragszahlungen mehr anfallen, ist The Eldende Zeiträume ab dem 01.01.2011 die Kennzeichnung mit dem Kennbuchsta-Example:** ausreichend.

 $\Box$  and uchstaben "B", "C" und "G" sind nicht mehr zu verwenden.

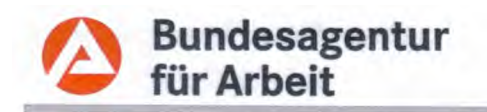

### Bis 31.12.2010:

Das errechnete Entgelt wird mit dem in den Parametern hinterlegten Beitragssatz multipliziert. Es wird eine Meldung an die Rentenversicherungsträger (RVT) abgesetzt.

Auswahl Versicherungszweig A oder B (RV der Arbeiter/Angestellten): Das errechnete Entgelt wird mit dem in den Parametern hinterlegten Beitragssatz multipliziert. Es wird eine Meldung an die RVT abgesetzt.

Auswahl Versicherungszweig C oder G (knappschaftliche RV der Arbeiter/Angestellten): Das errechnete Entgelt wird mit dem in den Parametern hinterlegten Beitragssatz multipliziert. Es wird eine Meldung an die RVT abgesetzt.

Die DÜBA-Meldung wird auf "A" bzw. "C" geändert.

Auswahl Versicherungszweig V (privat Versicherte):

Der nach Vergleichsberechnung mit den gesetzlichen Rentenversicherungsbeiträgen nach Versicherungszweig A errechnete Beitrag ist als Zuschuss zu zahlen, wenn der Beitrag zur privaten Rentenversicherung höher ist. Es wird keine Meldung abgesetzt.

Auswahl Versicherungszweig K (Schüler mit Alg II Bezug): Es erfolgt weder eine Zahlung des Beitrags noch wird eine Meldung abgesetzt.

Auswahl Versicherungszweig F (versicherungsfreier Alg II Bezug).

Die Auswahl kann erst für Zeiten ab 01.01.2007 erfolgen, es erfolgt weder eine Zahlung des Beitrags noch wird eine Meldung abgesetzt.

Wenn ein Mitglied der BG neben dem Bezug von Alg II weitere

sozialversicherungspflichtige Einkünfte (z. B. Krankengeld oder Alg nach dem SGB III)

bezieht, muss für diese Person der Versicherungszweig "F" erfasst werden.

Zuschlag

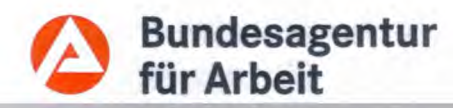

eis: Für Zeiträume ab 01.01.2011 ist der Zuschlag nicht mehr zu gewähren.

Eingabemaske zur Gewährung des Zuschlages muss im Feld "letztes Arbeitslosen-**Example: Der monatliche Zahlbetrag des zuletzt bezogenen Arbeitslosengeldes eingegeben** Sincert Gleiches gilt für das Wohngeld.

Der Zuschlag muss unbedingt nach Eingabe aller Personen und ihrer Bedarfs- und Einentenstatbestände eingegeben werden, da die Höhe abhängig vom Bedarf der gesamten BG ist.

Eine Anderung eines einmal berechneten Zuschlages ist nicht möglich. Wenn eine Neubeechnung erforderlich ist, muss der bisherige Zuschlag gelöscht werden. Danach muss der Dischlag erneut gewährt und der Fall berechnet werden.

Der errechnete Zuschlag ist grundsätzlich manuell zu überprüfen. Eine Berechnungshilfe statin den BK-Textvorlagen (2a24-20) zur Verfügung.

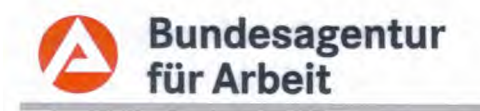

### Mehrbedarf Schwangerschaft - Änderung des Entbindungstermins

Der Mehrbedarf bei Schwangerschaft wird ab der 13. Schwangerschaftswoche gezahlt. Ausgehend von dem voraussichtlichen Entbindungstermin wird dieses Datum von A2LL automatisch errechnet (Entbindungstermin abzüglich 28 Wochen).

Die Zahlung erfolgt bis zum tatsächlichen Entbindungstermin, auch wenn dieser von dem als voraussichtlich erfassten Termin abweicht. Liegt der tatsächliche Entbindungstermin nach dem voraussichtlichen Entbindungstermin, errechnet A2LL für die Zwischenzeit eine Nachzahlung. Liegt der tatsächliche Entbindungstermin vor dem voraussichtlichen Entbindungstermin, errechnet A2LL für die Zeit eine Überzahlung.

Hierbei sind die Vorschriften des § 48 SGB X zu beachten und die zu viel gezahlten Beträge zurückzufordern.

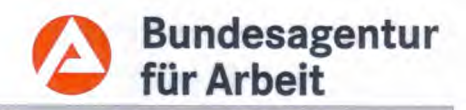

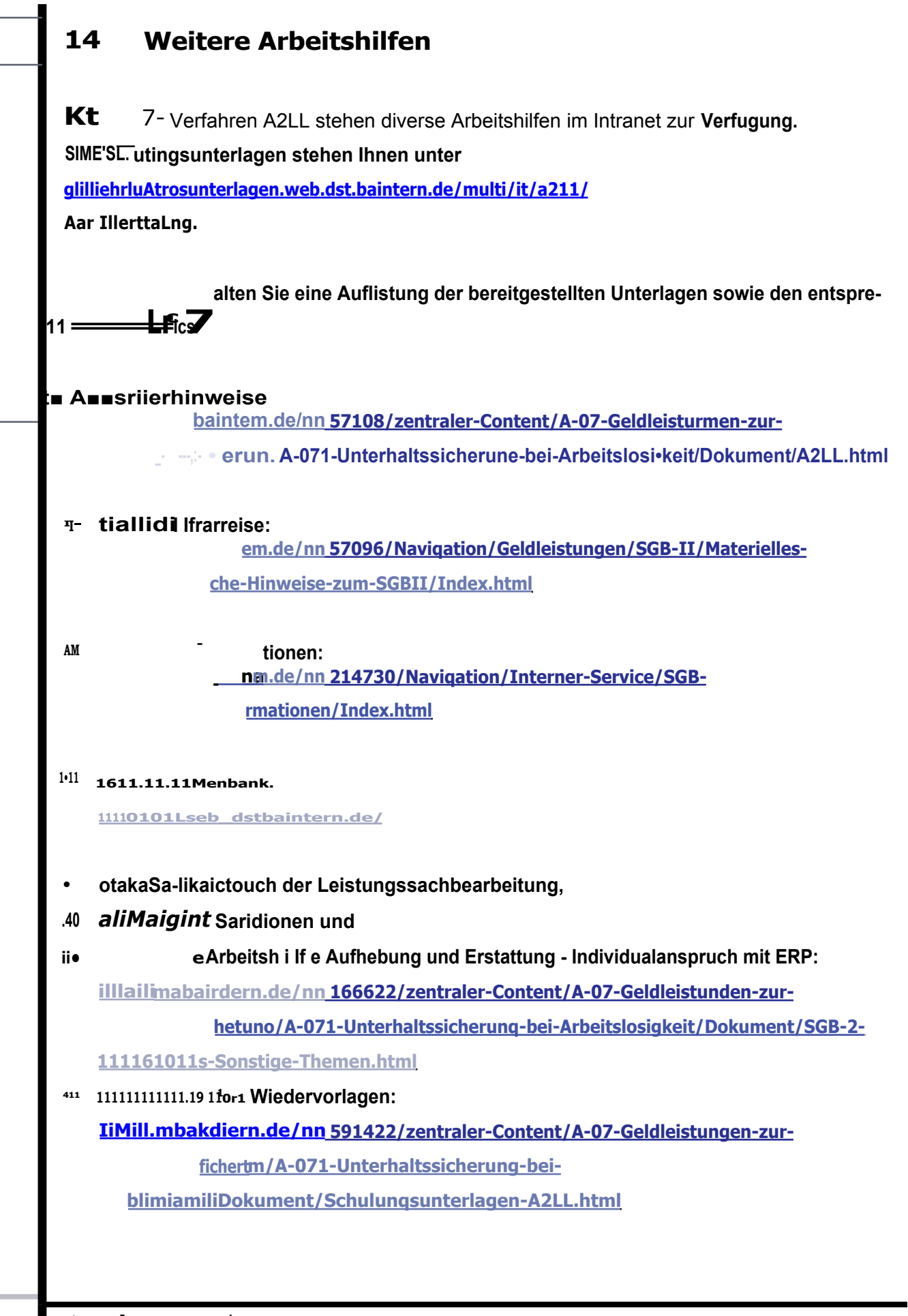

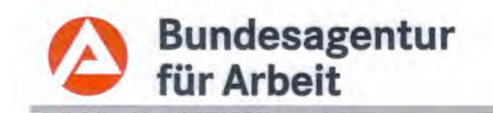

• Geschaftsprozessmodell:

> <http://n2349022.dst.baintern.de:9090/businesspublisher/link.do?BA> Login=SGBII Das Geschaftsprozessmodell verschafft den Mitarbeiterinnen und Mitarbeitern einen Uberblick Ober Ablaufe für die Bearbeitung von Kundenanliegen.

• Online-Hilfe:

Die Online-Hilfe können Sie in jeder Maske in A2LL Ober den Link "Hilfe" aufrufen.

- Arbeitshilfen zur Einstellung von Leistungsfallen in A2LL <http://www.baintern.de/nn> 551462/RD-Niedersachsen-Bremen/201-RD-Niedersachsen-Bremen/A-07-Geldleistunqen-zur-Unterhaltssicherunq/SGB-II/Dokument/3-240- Arbeitshilfen-A2LL,view=nay.html
- Arbeitshilfen zur Sozialversicherung <http://www.baintern.de/nn> 551462/zentraler-Content/A-07-Geldleistungen-zur-Unterhaltssicherunq/A-074-Sozialversicherung/Dokument/Rentenversicherung-Alg2.htrr